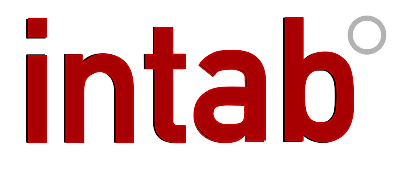

## Installera USB-adapter i din PC

I Windows XP

Här finns USB-drivrutinerna (sid 2) Hur du laddar ner senaste drivrutinerna (sid 3) Hur du installerar drivrutiner Annat du bör tänka på vid installationen

Medlem i Svenska Elektronik Rev B, 2011-11-21

INTAB Interface-Teknik AB Phone: +46-(0)302 246 00 Corp.id.No. 556100-2337 Gjutarevägen 1 Fax: +46-(0)302 246 29 VAT No: SE556100233701 SE-443 61 Stenkullen E-Mail: info@intab.se

[www.intab.se](http://www.intab.se/)

## Här hittar du USB-drivrutiner från Intab

1.Gåinpå [www.intab.se.](http://www.intab.se/)

2.Välj"Kundsupport"ivänsterkolumnen.

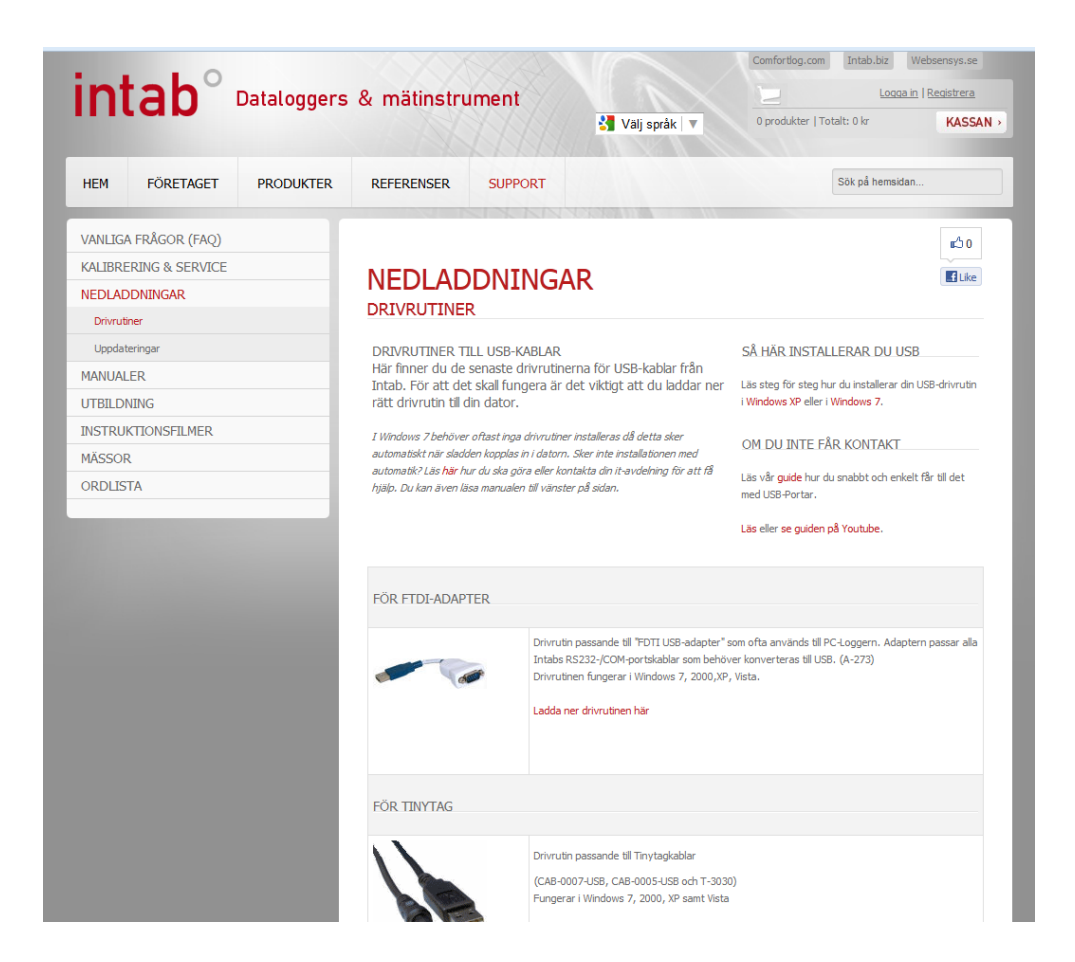

3.Under vanliga frågor finner du "Drivrutiner för USB". Väljdenna.

4. Sedankommerduinpå sidanmedalladrivrutiner. LetaframdinUSB-kabel ochladdanerdrivrutinen.

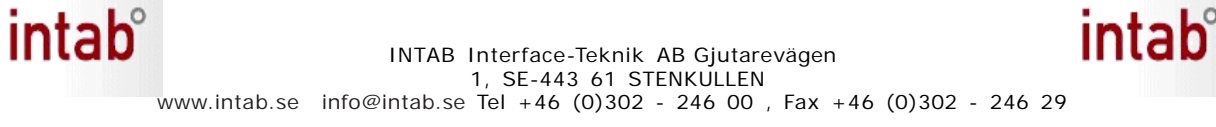

a) Kontrollera så att du är "Administratör" på din dator. Är du det så kan du installera program. Om du inte är det eller inte vet så kontaktar du din IT-avdelning för att få hjälp.

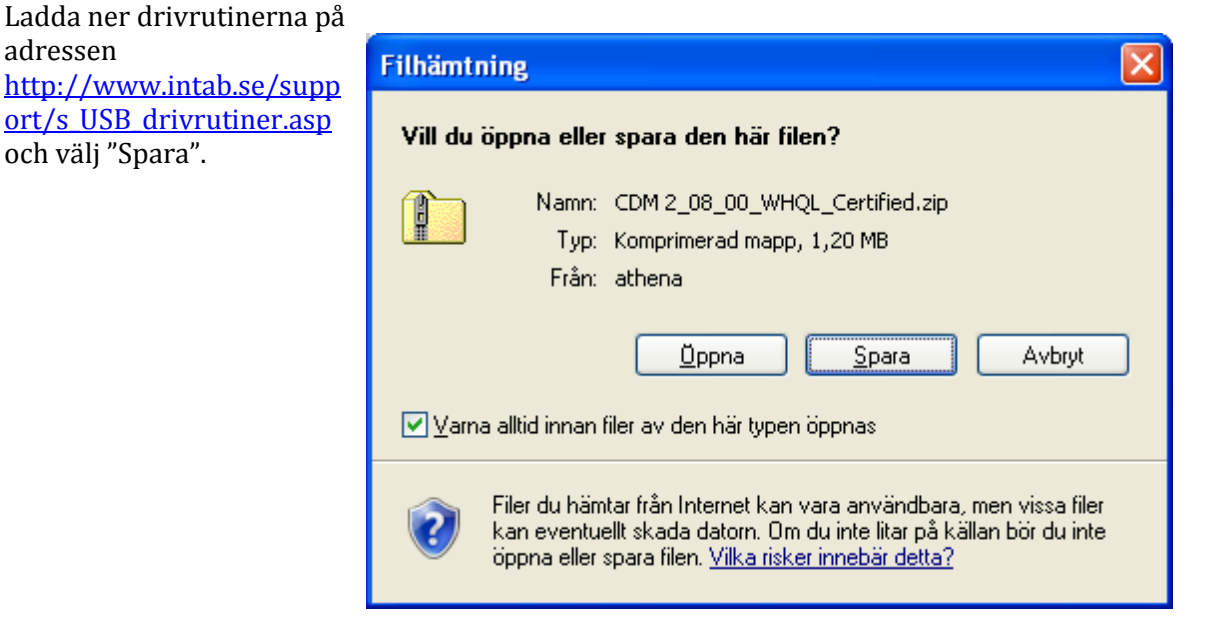

Välj var du vill spara filerna. Här är till exempel "Skrivbordet" valt.

adressen

och välj "Spara".

Kom bara ihåg var du lagt filerna.

Klicka sedan på "Spara"

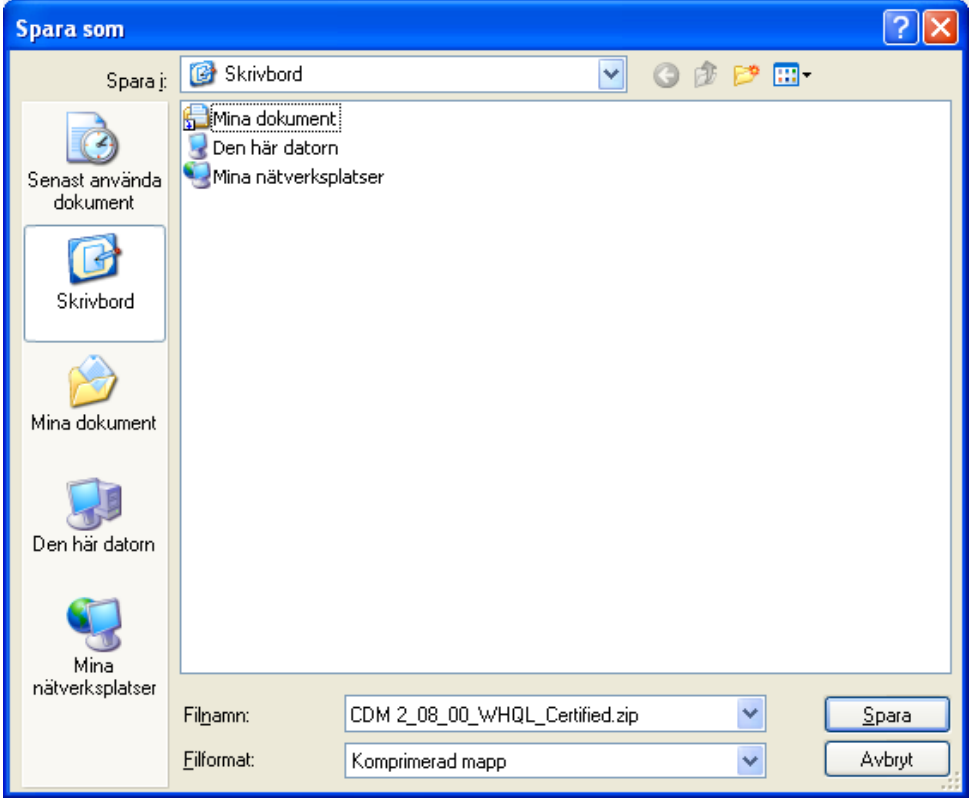

**Alt.1** När hämtningen är slutförd och filerna sparade visas rutan till höger. Klicka på "Öppna"

**Alt. 2** Dialogrutan visas inte beroende på om du tidigare klickat "Stäng den här dialogrutan när hämtningen är slutförd" Dubbelklicka på den packade filen där du tidigare valde att spara den.

Hämtningen är slutförd Hämtningen är slutförd ...2\_08\_00\_WHQL\_Certified.zip från athena Hämtat: 1,20 MB i 1 sek Hämta till: C...\CDM 2\_08\_00\_WHQL\_Certified.zip Hastighet: 1,20 MB per sekund Stäng den här dialogrutan när hämtningen är slutförd. Oppna mapp Oppna Stäng

Klicka på "Extrahera alla filer" till vänster för att packa upp filerna.

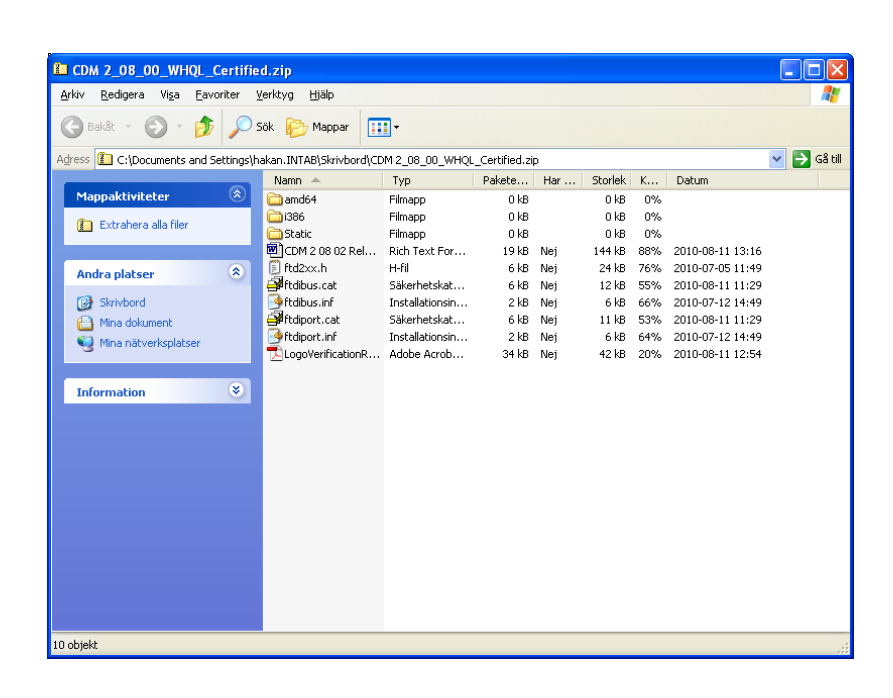

Klicka på "Nästa"

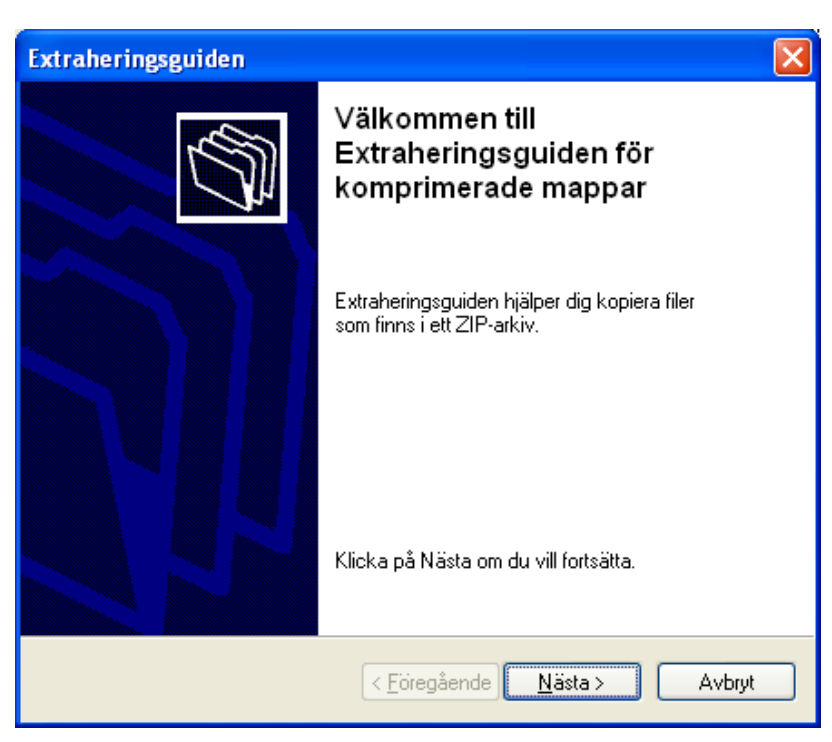

Välj var du vill lägga de uppackade filerna och kom ihåg platsen.

Extraheringsguiden Välj ett mål Filer i ZIP-arkivet kommer att extraheras till den plats du väljer. Välj en mapp som filerna ska extraheras till. Filerna kommer att extraheras till följande mapp: INTAB\Skrivbord\CDM 2\_08\_00\_WHQL\_Certified Bläddra... Lösenord... Extrahering pågår...  $\overline{\phantom{x}}$  < Föregående $\overline{\phantom{x}}$  $N$ ästa > Avbryt

Klicka på "Nästa"

Du behöver inte "Visa extraherade filer" om du inte vill.

Klicka på "Slutför"

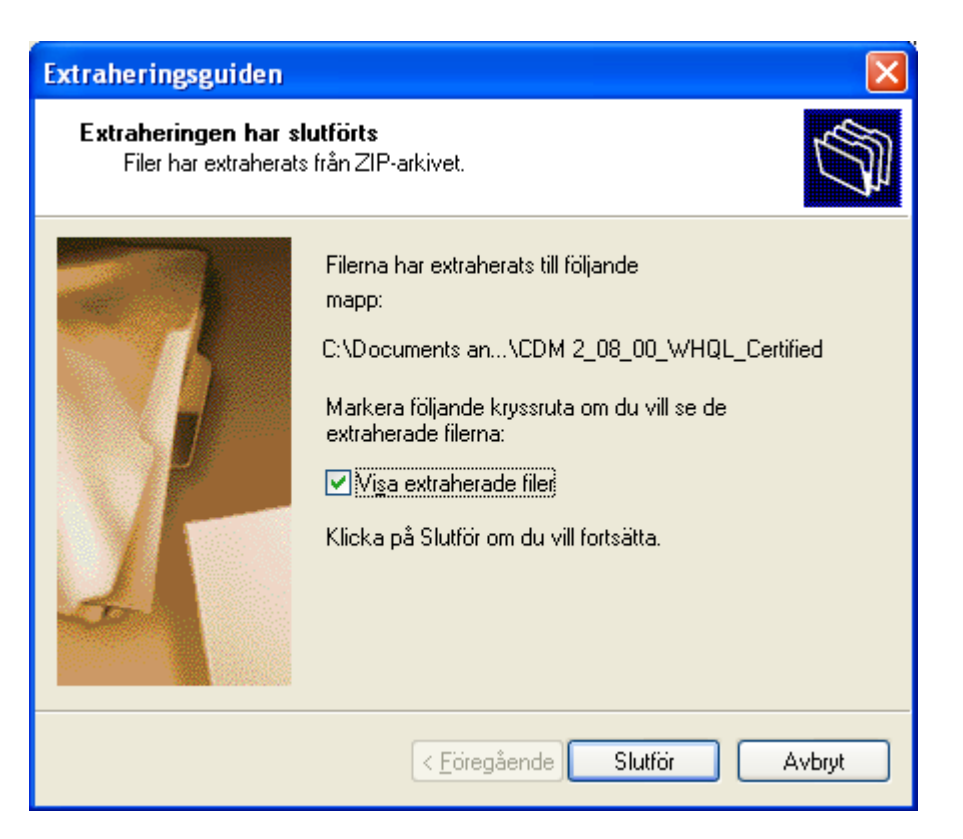

Du skall nu få upp menyn här till höger.

Kryssa i menyn som på bilden.

Klicka på "Nästa".

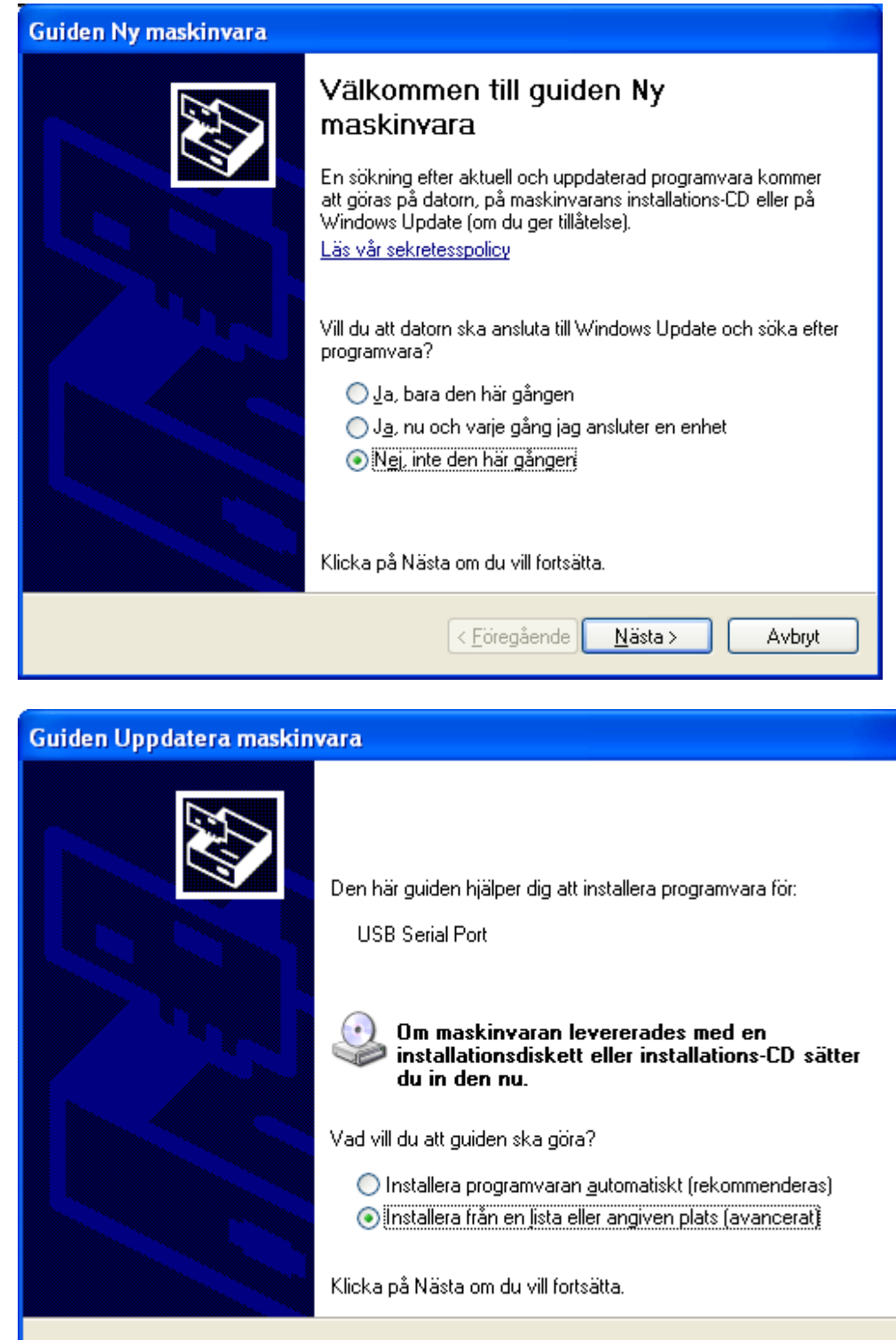

< Föregående

Nästa >

Avbryt

Kryssa i menyn som på bilden.

Klicka på "Nästa".

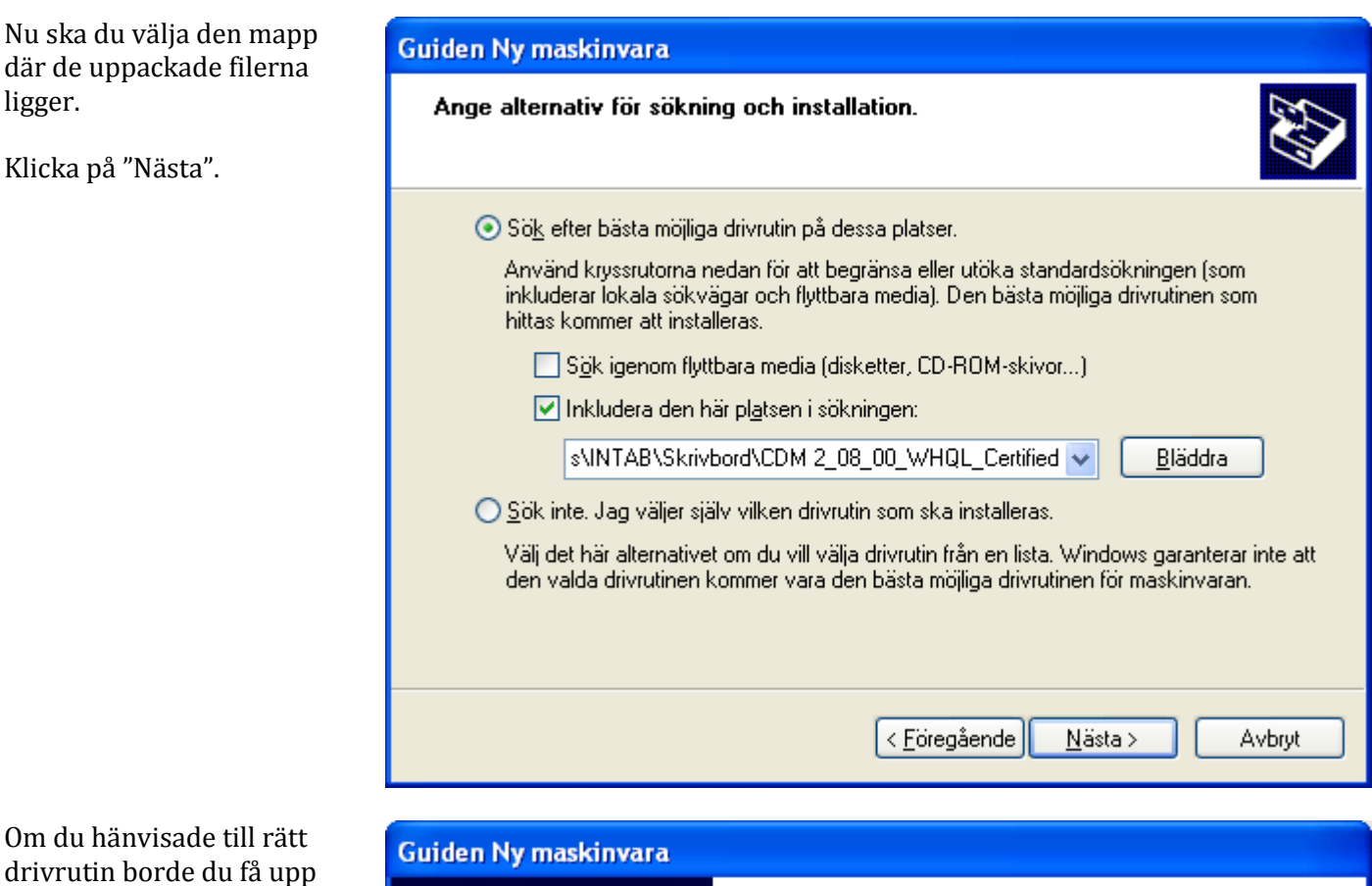

rutan som visas här. Klicka på "Slutför".

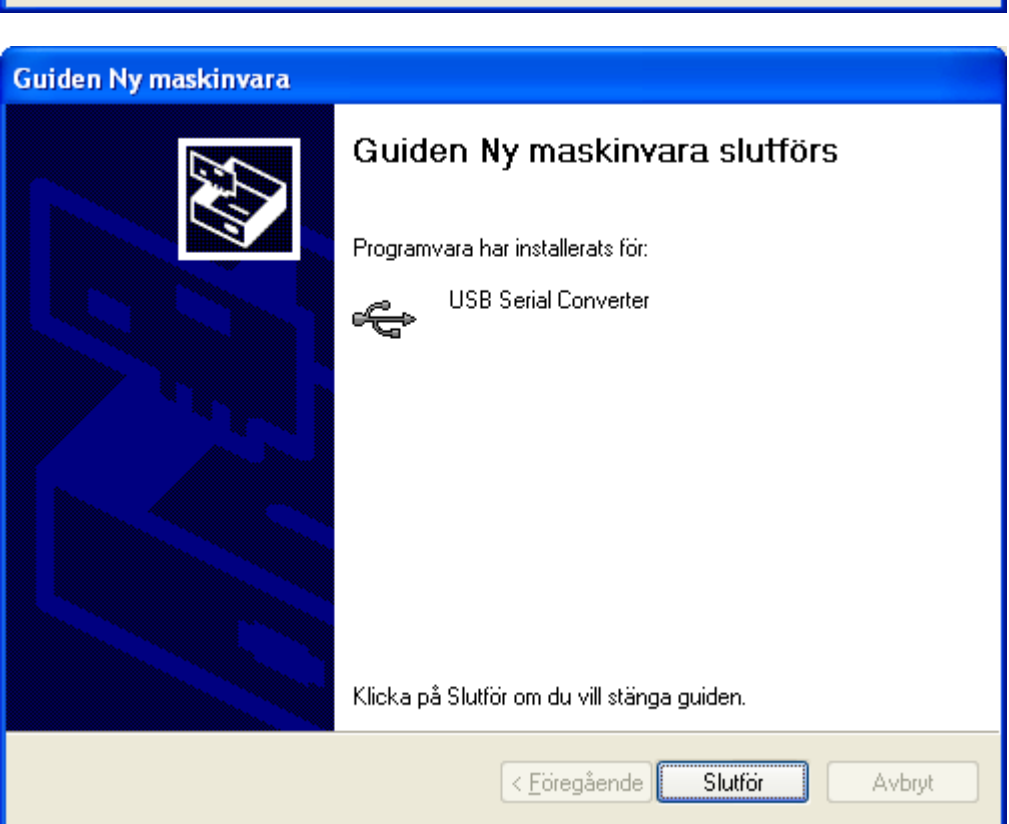

## **Så här får du igång din USB-adapter:**

För att få fram USB-adapten i EasyView 5.5 eller senare version, starta om programmet. Gå in under Arkiv/Anslutningar/Fler anslutningar. Markera den nya porten under "Dolda Anslutningar" och flytta över den till "Visade Anslutningar". Tryck OK. Välj sedan den porten i menyraden. Du kanske har flera olika loggertyper att välja bland? Det kan se ut såhär:

INTAB PC-Logger på COM5 Gemini TinyLogger på COM5 Veriteq SpectrumLogger på COM5

Komportsnumren ovan varierar från dator till dator. **I EasyView 5.5 kan du använda upp till port 8. I senare EasyView klarar programmet upp till COM32.** Efter du valt önskad logger enligt ovan är det bara att kommunicera med din Intab-Logger.

**OBS! USB-Adaptern måste vara inkopplad i datorn för att den skall synas i din PC:s menyer. Syns den inte och är inkopplad är den inte installerad. Notera också att adaptern måste vara inkopplad när EasyView startas för att programmet skall hitta porten.**

## **Vet du inte vilken port som är USB-porten?**

Kontrollera vilka portar som finns i datorn. Såhär kontrollerar du det i Windows XP:

Gå in i Kontrollpanelen. Välj System/Maskinvara/Enhetshanteraren/Portar. Här ser du alla dina portar. Använder du:

\* ftdi-adaptern samt Tinytag USB syns de som "USB Serial Port". Se bilden.

Som du ser avslutas raderna med comportsnumret.

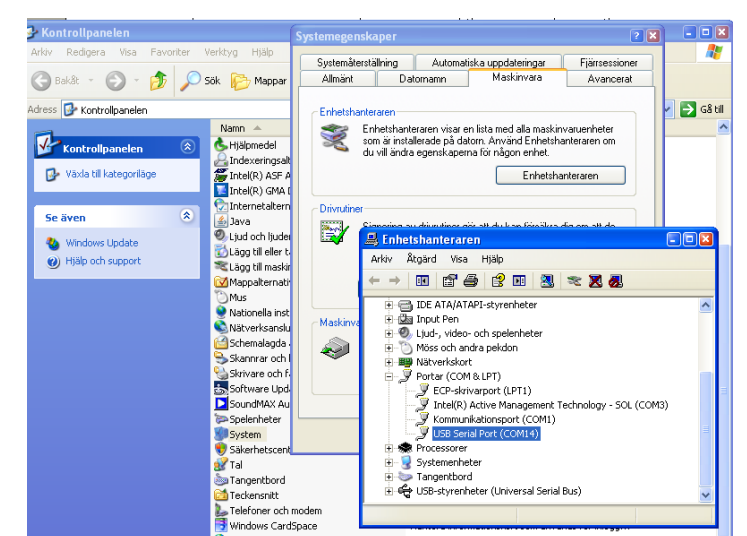

Skulle alla portar vara upptagna och du kör EasyView 5.5 så kan det var bra att uppgradera till en senare version som klarar UPP TILL COM32. Andra möjligheten är att byta till någon av de använda portarna i enhetshanteraren under portens egenskaper. Detta görs med försiktighet. Kan vara dags för en uppgradering.

Lycka Till med dina mätningar önskar INTAB! [www.intab.se](http://www.intab.se/)